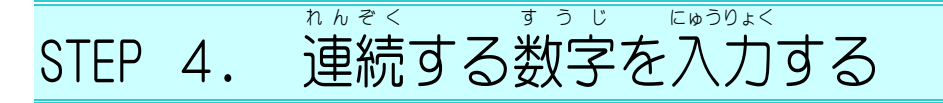

### - €€∫∑∠⊯⊃<br>1.カレンダーの第1 週 に 1 ~5を 入 カ しましょう

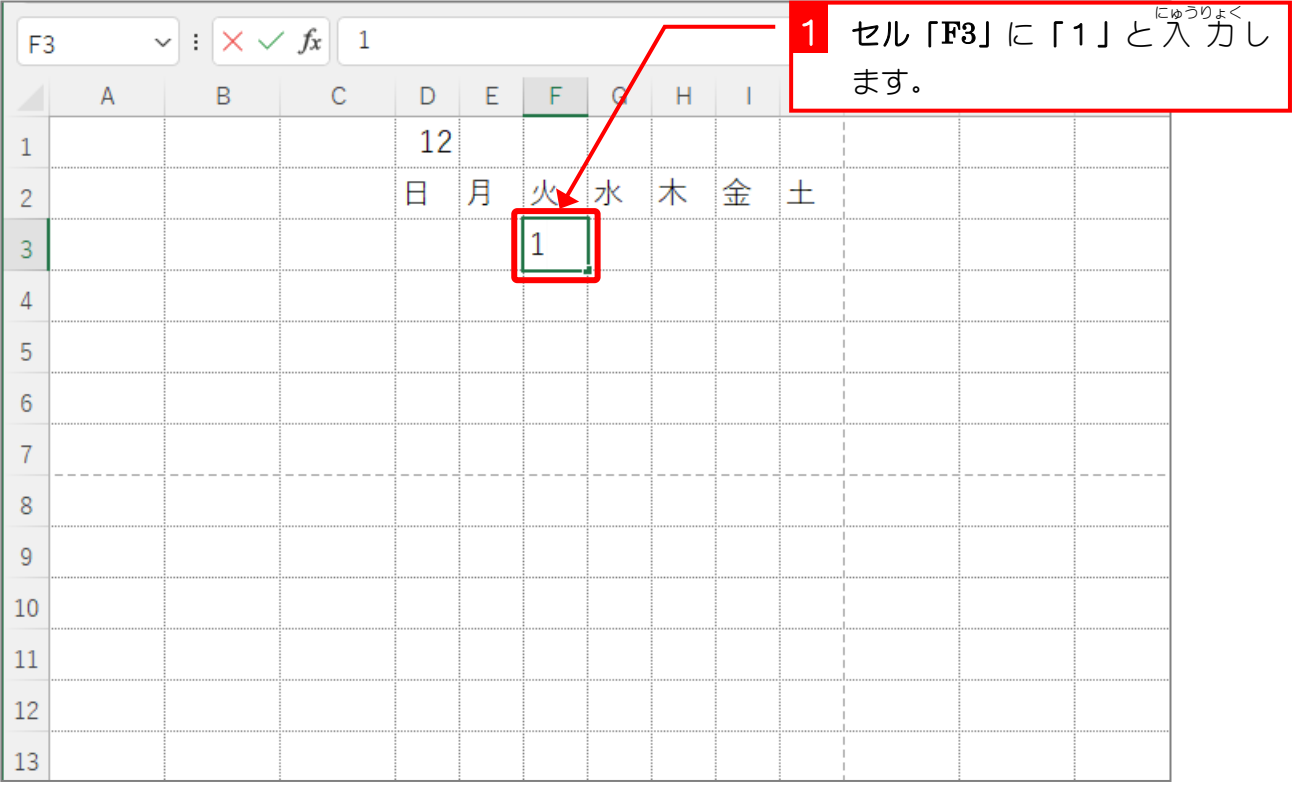

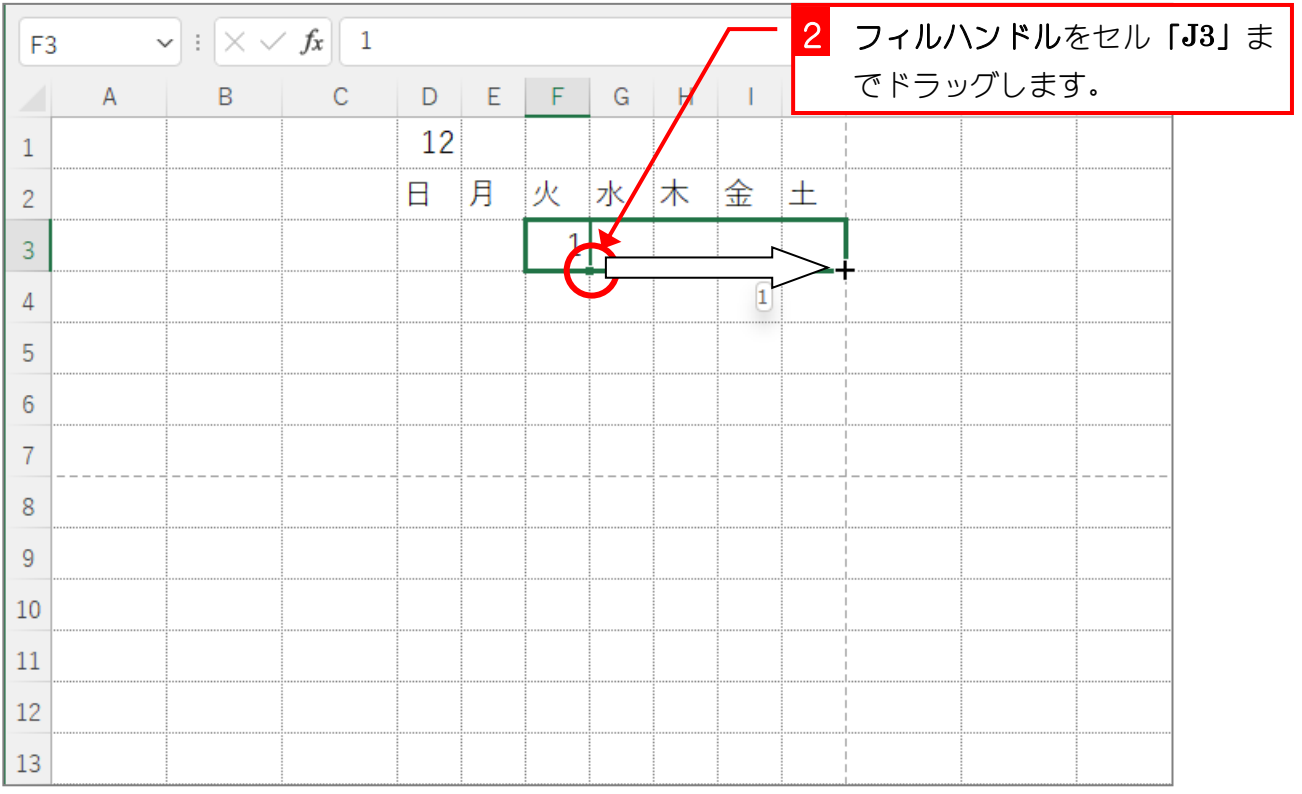

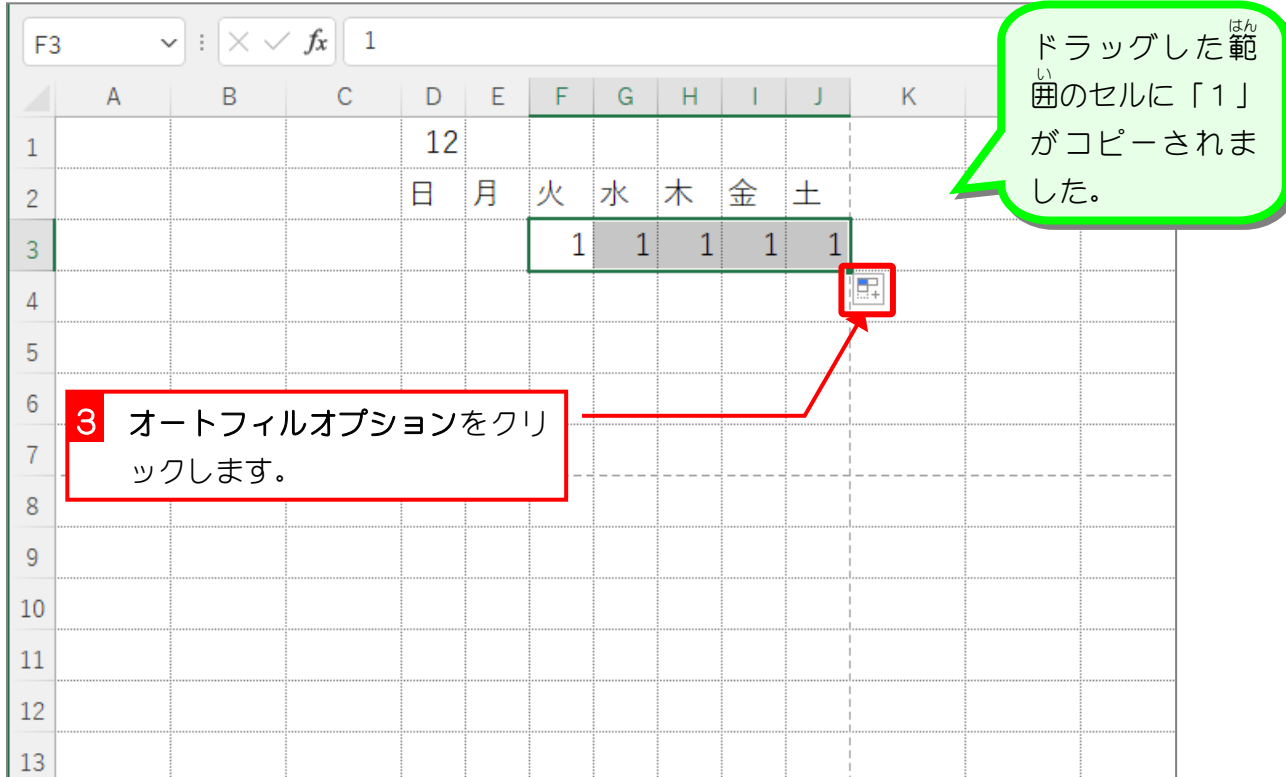

![](_page_1_Picture_59.jpeg)

![](_page_2_Picture_75.jpeg)

纯君思题

■ セル「D4」に「6」と"入"カし、連続データとしてオートフィルで"入"カしましょう。

![](_page_2_Picture_76.jpeg)

### 2. 別 べつ の方法 ほうほう で連続 れんぞく する数字 すうじ を 入 力 にゅうりょく しましょう

![](_page_3_Picture_91.jpeg)

![](_page_3_Picture_92.jpeg)

![](_page_4_Picture_279.jpeg)

# <u>、nhaves and the sensive resons</u><br>オートフィルで連続する数字を 入 力する

![](_page_4_Picture_280.jpeg)

![](_page_4_Picture_281.jpeg)

![](_page_4_Picture_282.jpeg)

まっ<sub>じ</sub><br>数字をオートフィルでコピーすると <sub>誌しあい。</sup><br>同じ 値 が 入 力 されますが、オート</sub> フィルオプションの「連続データ」を<br><sub>せんたく</sub> 選択すると、1,2,3,4,5といった連続 データに変 えることができます。

<sup>ぁたい ちが</sup>。<br>(値 の違う 2 つのセルを選択し、オー トフィルでコピーすると 2 つの 値の <sub>き ○づ ●たい <sub>にゅうりょく</sub><br>差で続きの 値 を 入 力 することがで</sub> きます。 。<br>左の例の場合13,14 と1増えていま

すので、 続きに 15, 16, 17, 18, 19 と入 力 りょく されます。

1,3 の場合2増えているので続きは 5,7,9,11,13 - <sub>27</sub><br>10,9 の場合 1 減っているので続きは 8, 7, 6, 5, 4 となります。

### 。 。。 。。。<br>3. 7つ開きの数字をまとめて 入 力 しましょう

![](_page_5_Picture_66.jpeg)

![](_page_5_Picture_67.jpeg)

![](_page_6_Picture_83.jpeg)

4. 余計 よけい な数字 すうじ を消 け しましょう

![](_page_6_Picture_84.jpeg)

## 使君思疑

![](_page_7_Picture_123.jpeg)

Excel2021 初級3

、 いんさつ<br>**1. 印刷プレビューを表示しましょう** 

![](_page_8_Picture_96.jpeg)

![](_page_8_Figure_5.jpeg)

STEP 5. いんさつ プレビューで確認 かくにん する

![](_page_9_Figure_1.jpeg)